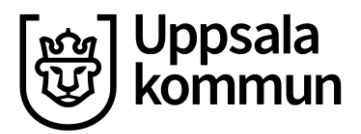

Projekt Hr/Lön

Kommunledningskontoret Datum: 2022-08-09 **HRM-instruktion för medarbetare**

Handläggare: Version: 1.0

## **Avstå konvertering**

I desktop kan du som visstidsanställd medarbetare med rätt till konvertering till tillsvidareanställning välja att avstå konvertering.

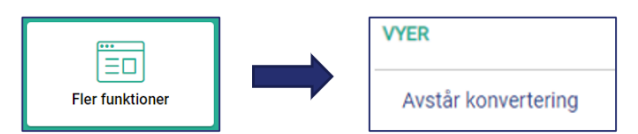

Gå till **vy Avstår konvertering** och klicka på den blå knappen med samma namn.

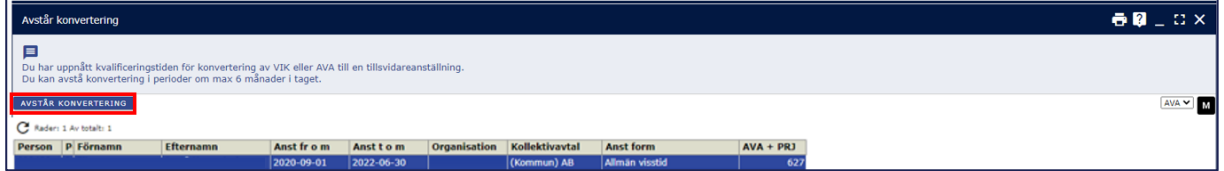

Ange datum för **Avstår konvertering datum**, dvs. hur länge avståendet gäller (max månader), klicka på **Skapa ärende**.

Ärendet går nu vidare till chef, som behöver kontrollera datum och godkänna ärendet.

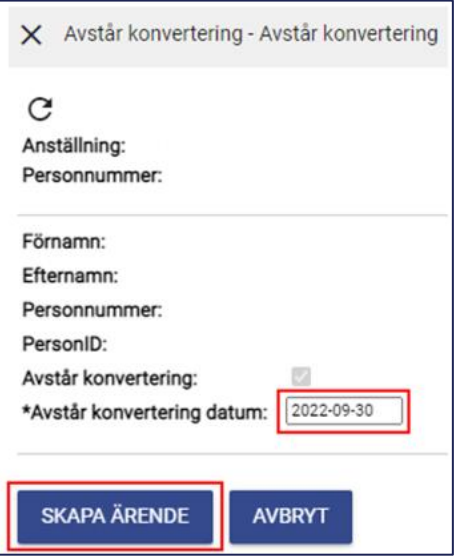